# QUICK START

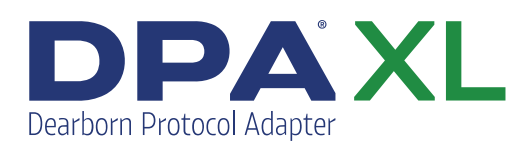

*Not following these instructions could cause damage to your vehicle and DPA.* 

#### Quickstart Guide

- 1. Connect the screw lock USB (fig. 1) and diagnostic connectors (fig. 2) to the DPA XL hardware. Do not connect the USB cable to the computer at this time.
- 2.Download and Install the DPA XL Software: *www.dgtech.com/downloads*
- 3. Launch the installation program.
- 4. When you get to the registration screen, connect the USB cable to the computer and fill out the registration information.
- 5. When installation is successful, click Finish.

#### Setup for Diagnostics on Vehicles

Vehicle Network Solutions

- 1. Always connect the USB cable to the PC first.
- 2. Connect the Adapter Cable to the vehicle. Using an application such as DG Diagnostics, you can begin connection to a vehicle or Electronic Control Module (ECM).
- 3. You will need to configure all your diagnostic software applications to use the DPA XL. Refer to the **DPA XL User's Manual** for detailed instructions.

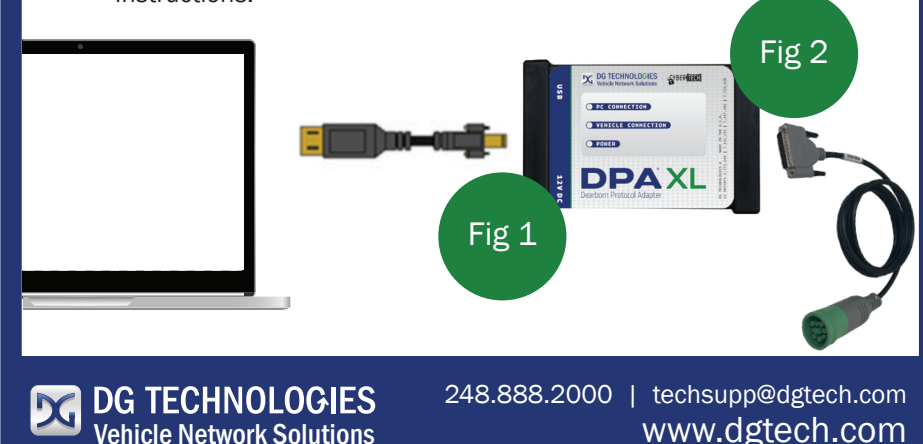

## QUICK START

DPAXL Dearborn Protocol Adapter

*Not following these instructions could cause damage to your vehicle and DPA.* 

#### Quickstart Guide

- 1.Connect the screw lock USB (fig. 1) and diagnostic connectors (fig. 2) to the DPA XL hardware. Do not connect the USB cable to the computer at this time.
- 2.Download and Install the DPA XL Software: *www.dgtech.com/downloads*
- 3. Launch the installation program.
- 4. When you get to the registration screen, connect the USB cable to the computer and fill out the registration information.
- 5. When installation is successful, click Finish.

#### Setup for Diagnostics on Vehicles

Vehicle Network Solutions

DG TECHNOLOGIES

- 1. Always connect the USB cable to the PC first.
- 2. Connect the Adapter Cable to the vehicle. Using an application such as DG Diagnostics, you can begin connection to a vehicle or Electronic Control Module (ECM).
- 3. You will need to configure all your diagnostic software applications to use the DPA XL. Refer to the **DPA XL User's Manual** for detailed instructions.

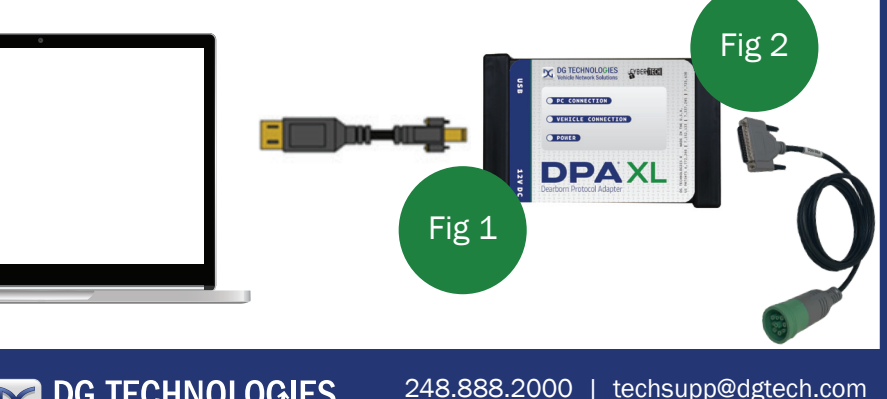

www.dgtech.com

## BLUETOOTH QUICKSTART GUIDE

- 1. Once the DPA XL drivers are installed on PC, plug-in the USB cable to the DPA XL, then the USB cable to the PC. Wait to hear the familiar windows chime and for the DPA XL Power LED to be a solid green. (*Note: BT should not be used for ECU programming.)*
- 2. Go to  $\blacksquare$  ⇒ DG Tech DPA XL  $\Leftrightarrow$  DPA XL Config Utility. Select "Yes" to pop-up message.
- 3. Select "Select Device".
- 4. Select "Configure Bluetooth Discovery".
- 5. Select "Enable".
- 6. Select "OK".
- 7. Select "Exit".
- 8. Select "Exit".
- 9. Select on "OK".
- 10. Go to  $\mathbb{H} \Rightarrow \mathbb{Q}$  settings and select "Devices" (Note: Screens may vary depending on Windows version & scale.)
- 11. Select "Bluetooth & other devices".
- 12. Select "Add Bluetooth or other devices"
- 13. Select "Bluetooth".
- 14. Wait for a moment for the "DPA XL…" device to appear and select it.
- 15. Connected! Select "Done" & close out of "Settings" screen.
- 16. Go back to the still-open Bluetooth window and select "Select Bluetooth Device"
- 17. From the drop-down menu, select the "DPA XL #xxxx-xxxx-xxxx" device, then select "OK". *(Note: Device ID can be confirmed by looking at the back of the DPA XL and the bar code number. First 4 digits of the bar code do not apply.)*
- 18. Notice the Device ID is now shown at the bottom of the dialog box. Select "Exit" OR to enable "CyberGuard", continue below at Step 21.

*Note: After any configuration changes, such as those shown above, and before connecting to DG Diagnostics or an OEM application, disconnect ALL power from DPA XL for about 10 seconds, then repower DPA XL.*

What is CyberGuard in relation to Bluetooth?? If there are multiple Bluetooth compatible devices (PC's, cellphones, etc.) in the area, for example, and you don't want your DPA XL to be seen or "discovered" by those devices, you can do that thru the "Configure Bluetooth Discovery" button. In the "Configure Bluetooth Discovery", you can "Enable" or "Disable" this discovery.

To "Disable" Bluetooth discovery so your DPA XL can't be seen by other Bluetooth compatible devices:

- 19. Ensure the USB cable is connected to the DPA XL and the PC.
- 20. Go to  $\blacksquare \Rightarrow$  DG Tech DPA XL  $\Rightarrow$  DPA XL Config Utility. Select "Yes" to pop-up message. 21. Select "Select Device".
- 22. Select "Configure Bluetooth Discovery".
- 23. Select "Disable"
- 24. Select "OK"
- 25. Select "Exit".
- 26. Select "Exit".

To "Enable" Bluetooth discovery so the DPA XL can be seen by other Bluetooth devices or be "discovered" by those devices, follow steps 19-22 above, select "Enable" in step 23, then follow remaining steps 24-26.

For configuring multiple PC's with multiple DPA XL's, see the full User Manual for additional details.

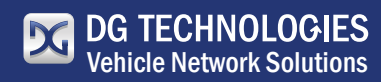

248.888.2000 | techsupp@dgtech.com

### BLUETOOTH QUICKSTART GUIDE

- 1. Once the DPA XL drivers are installed on PC, plug-in the USB cable to the DPA XL, then the USB cable to the PC. Wait to hear the familiar windows chime and for the DPA XL Power LED to be a solid green. (*Note: BT should not be used for ECU programming.)*
- 2. Go to  $\blacksquare$  ⇒ DG Tech DPA XL ⇒ DPA XL Config Utility. Select "Yes" to pop-up message.
- 3. Select "Select Device".
- 4. Select "Configure Bluetooth Discovery".
- 5. Select "Enable".
- 6. Select "OK".
- 7. Select "Exit".
- 8. Select "Exit".
- 9. Select on "OK".
- 10. Go to  $\pm \Rightarrow \text{ } \textcircled{s}$  settings and select "Devices" (Note: Screens may vary depending on Windows version & scale.)
- 11. Select "Bluetooth & other devices".
- 12. Select "Add Bluetooth or other devices"
- 13. Select "Bluetooth".
- 14. Wait for a moment for the "DPA XL…" device to appear and select it.
- 15. Connected! Select "Done" & close out of "Settings" screen.
- 16. Go back to the still-open Bluetooth window and select "Select Bluetooth Device"
- 17. From the drop-down menu, select the "DPA XL #xxxx-xxxx-xxxx" device, then select "OK". *(Note: Device ID can be confirmed by looking at the back of the DPA XL and the bar code number. First 4 digits of the bar code do not apply.)*
- 18. Notice the Device ID is now shown at the bottom of the dialog box. Select "Exit" OR to enable "CyberGuard", continue below at Step 21.

*Note: After any configuration changes, such as those shown above, and before connecting to DG Diagnostics or an OEM application, disconnect ALL power from DPA XL for about 10 seconds, then repower DPA XL.*

What is CyberGuard in relation to Bluetooth?? If there are multiple Bluetooth compatible devices (PC's, cellphones, etc.) in the area, for example, and you don't want your DPA XL to be seen or "discovered" by those devices, you can do that thru the "Configure Bluetooth Discovery" button. In the "Configure Bluetooth Discovery", you can "Enable" or "Disable" this discovery.

To "Disable" Bluetooth discovery so your DPA XL can't be seen by other Bluetooth compatible devices:

- 19. Ensure the USB cable is connected to the DPA XL and the PC.
- 20. Go to  $\blacksquare \Rightarrow DG$  Tech DPA XL  $\Leftrightarrow$  DPA XL Config Utility. Select "Yes" to pop-up message. 21. Select "Select Device".
- 22. Select "Configure Bluetooth Discovery".
- 23. Select "Disable"
- 24. Select "OK"
- 25. Select "Exit".
- 26. Select "Exit".

To "Enable" Bluetooth discovery so the DPA XL can be seen by other Bluetooth devices or be "discovered" by those devices, follow steps 19-22 above, select "Enable" in step 23, then follow remaining steps 24-26.

For configuring multiple PC's with multiple DPA XL's, see the full User Manual for additional details.

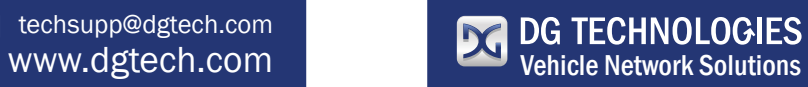

248.888.2000 | techsupp@dgtech.com www.dgtech.com